## **Epilog Laser Instructions**

- 1. Turn on power strip
- 2. Choose whether you will require the **VECTOR CUTTING GRID** (VCG)
- 3. To install the **VECTOR CUTTING GRID** (VCG), begin with pressing the "**FOCUS**" button.
- 4. Using the control panel, press the down button until the bed lowers so that the black line is visible.
- 5. With the table at or below that black line, insert the VCG so that the three port holes are facing the back wall.
- 6. Insert material with the upper left corner flush with guide rulers.
- 7. Press the focus button on control panel, the gantry will move out over work area.
- 8. Slide silver focusing tool on gantry to a position that is over your material.
- 9. Using the up and down arrows, adjust the table so that the spacer will just contact the surface of the material.
- 10. Re-latch silver spacer and slide mechanism back.
- 11. Press the "Reset" button on control panel to save spacing height.
- 12. Gently close the lid.
- 13. Open your design file and press "PRINT"
- 14. In the print dialog box, be sure to choose "Zing printer"
- 15. Click on "Preferences" or "Properties"

## **Raster Jobs**

- 16. Select job type and click "Raster"
- 17. Use "Speed and Power Recommendation" table to identify speed and power values for your material.
- 18. Set "Mat Size" to the same size as your design
- 19. Click "OK" in preferences window.
- 20. Click "OK" or "PRINT" in printer window.
- 21. The control panel display on machine should display "Job #" . Your job # will be displayed first on screen.
- 22. Press the green "GO" button to begin engraving.

## **Vector Jobs**

- 23. On "Zing Preferences" window, adjust resolution to 250DPI
- 24. Select job type and click "Vector"
- 25. Use "Speed and Power Recommendation" table to identify you material's specifications. Adjust settings accordingly.
- 26. Set "Mat Size" to the same size as your design.
- 27. Click "OK" in preferences window
- 28. Click "OK" in printer window
- 29. The control panel display should display "Job #".
- 30. Press the green "GO" button to begin cutting.

## **Rotary Attachment Installation (allows user to cut/engrave round materials)**

**\*\*\*\*Remove VCG if installed\*\*\***

31. Make sure laser unit is powered on.

32. Press "Focus" button

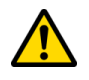

33. Use the down arrows on the control panel to lower the bed. The bed MUST be lowered so that the RED line is visible on the back wall of the machine.

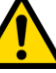

- 34. **\*\*\*\*\* THE POWER MUST NOW BE SWITCHED OFF\*\*\*\*\***
- 38. Open glass lid
- 35. Take the Rotary Attachment out of its box.
- 36. Place Rotary on the laser bed so that the top left corner is flush with the guide rulers
- 37. Take the Rotary Attachment cable and plug this into the side port of the machine. The cable connector has a clip, this should be on top.
- 38. Place material on rollers. The materials should rest on the left and right rollers but not rub on the sides of the Rotary Attachment.
- 39. Using the level, make sure the top edge of the material is level.
- 39. Turn on machine power.
- 40. Let the machine initialize, then press "RESET" on control panel
- 41. Press the focus button on control panel, the gantry will move out over work area.
- 42. Slide silver focusing tool on gantry to a position that is over your material.
- 43. Using the up and down arrows, adjust the table so that the spacer will just contact the surface of the material.
- 44. Re-latch silver spacer and slide mechanism back.
- 45. Press the "Reset" button on control panel to save spacing height.

**\*\*\*\* When using the rotary, your "page height" is translated into revolutions. For most applications, your design must be created so that the left edge is the top of the material and the right side as bottom.\*\*\*\*\***

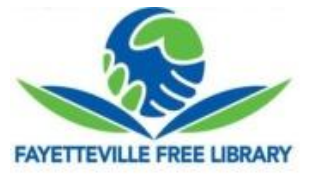

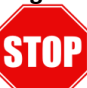